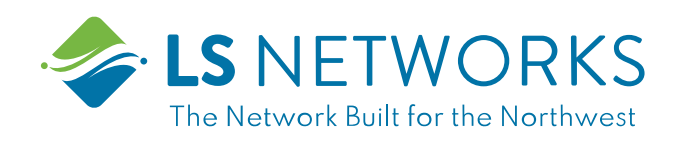

# Going beyond connectivity to business productivity

ControlEdge®gives you easy access to a snapshot view of your small business network. Through the app you can manage your Wi-Fi networks, configure a backup internet connection, and more. ControlEdge puts you in charge!

## Table of contents

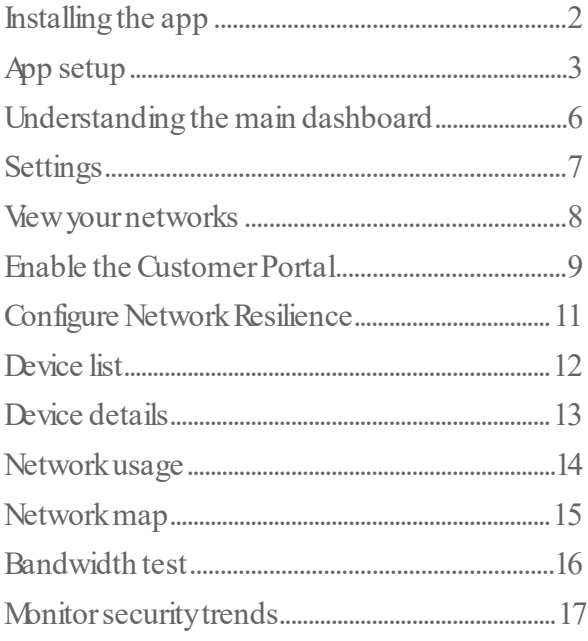

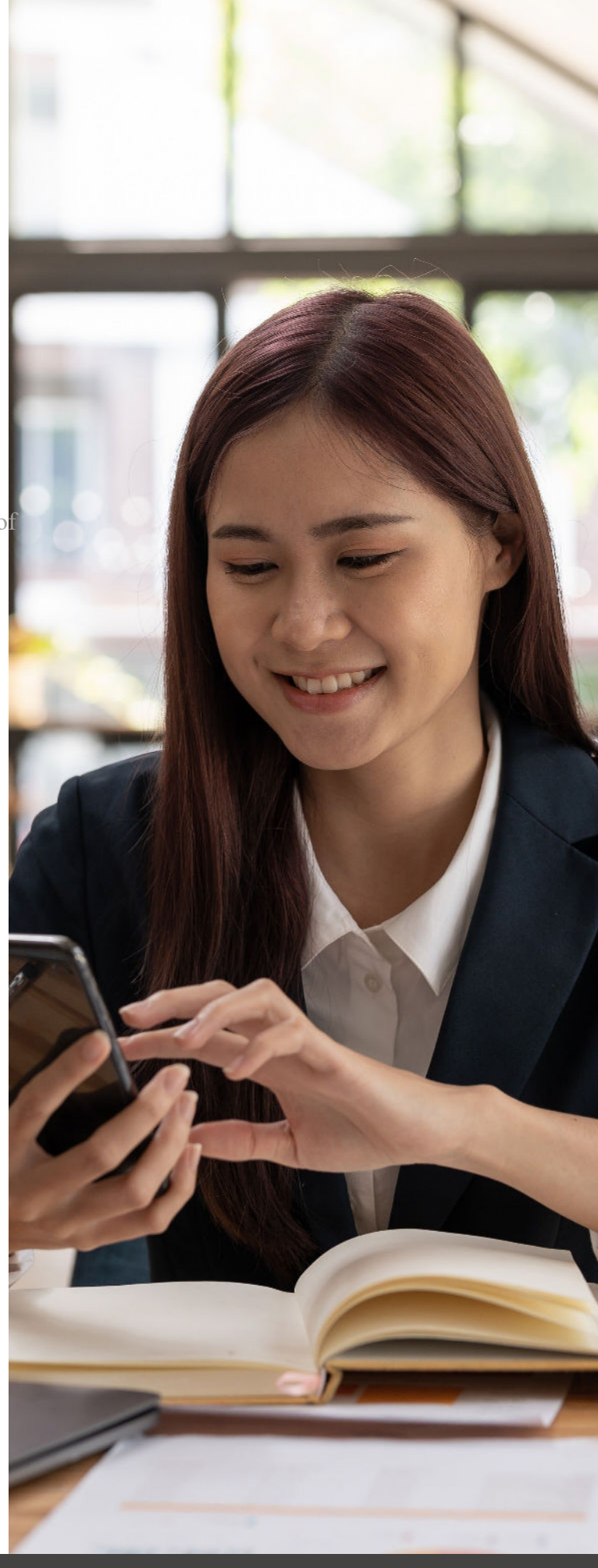

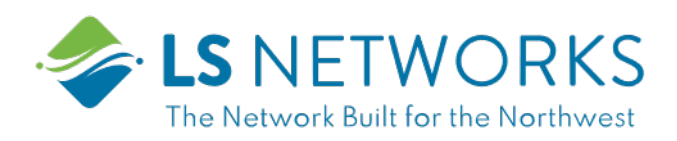

# ControlEdge One app to rule them all!

Welcome to the future! The GigaSpire BLAST is the ultimate Wi-Fi system. To begin, download ControlEdge from the Apple®App Store® or the Google Playề Store and install onto your phone ortablet.

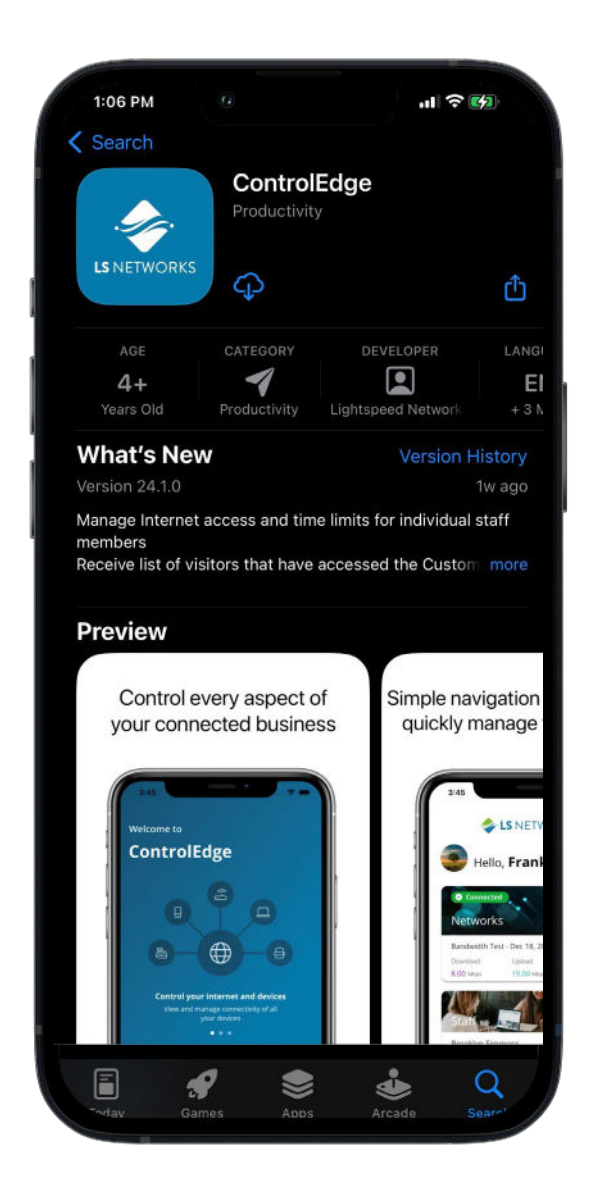

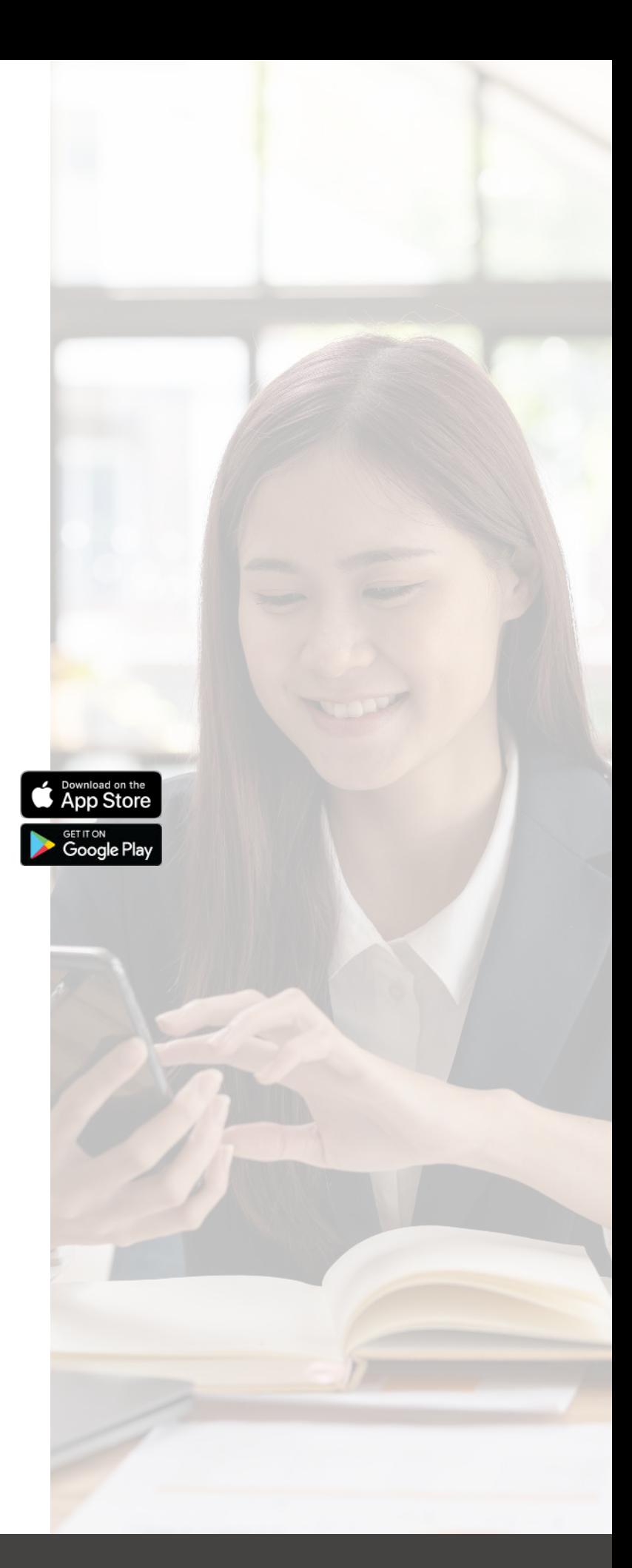

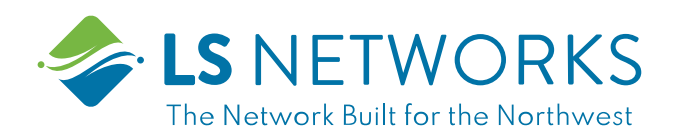

## <span id="page-2-0"></span>App setup Setting up your app has never been easier!

### STEP 1 Tap Let's Get Started

If you forget the password to accessyour ControlEdge, tap Forgot Password? to reset and access youraccount.

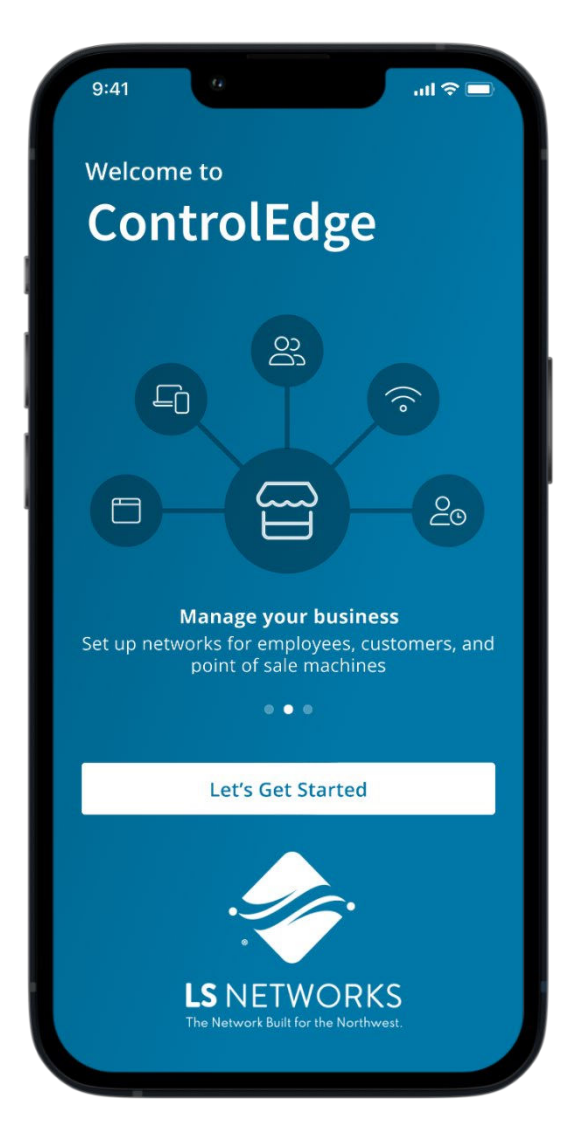

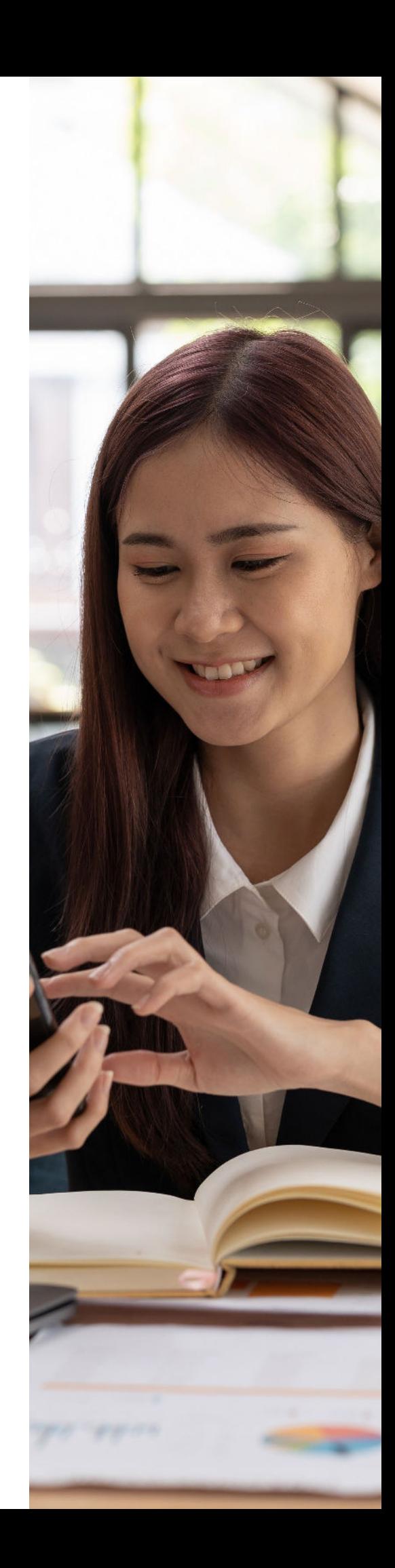

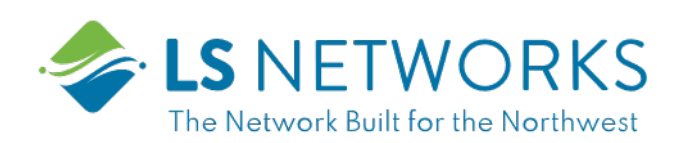

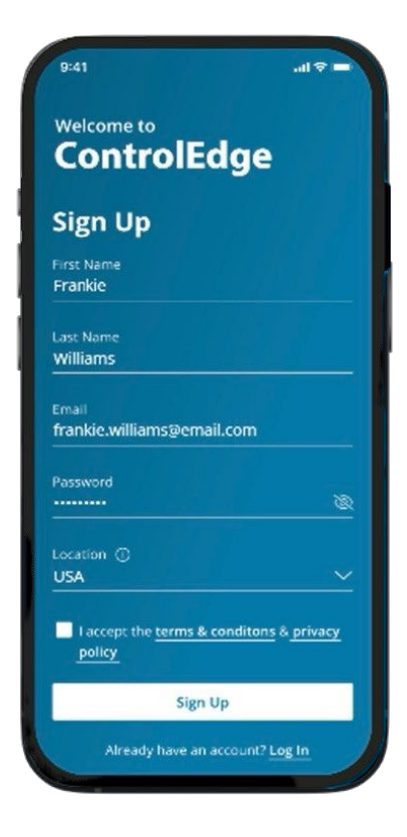

## STEP 2 Enter basic personal information

The password you enter here is the password you use to log in to the app.

### STEP 3

### New system setup

Now, plug your new system into a power outlet. It may take several minutes for the unit to be ready. You'll know once the light turns solid blue.

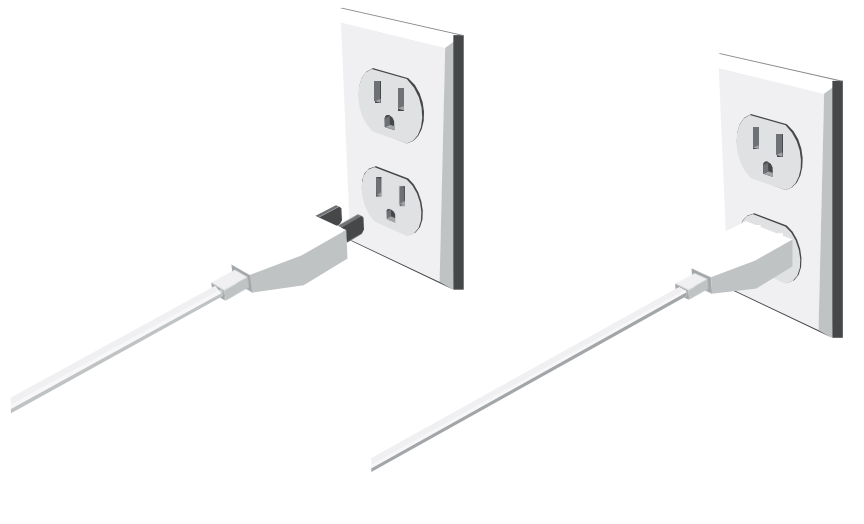

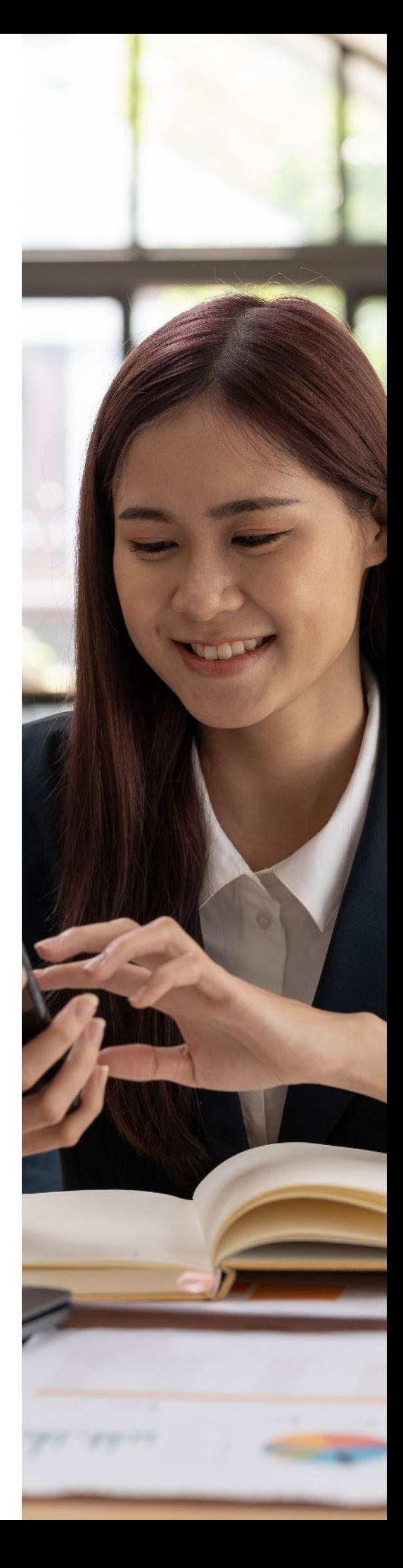

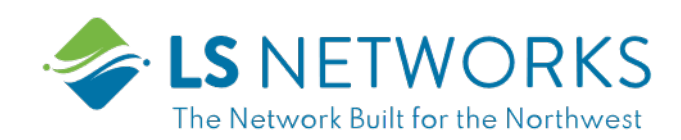

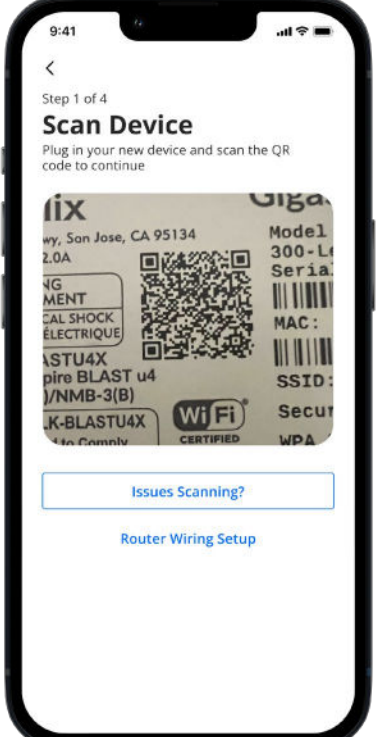

### STEP 5 Set up the Primary network

If you are setting up your primary Wi-Fi network for the first time, you can assign a name and password for the network.

### STEP 4 Scan the QRcode

Your system has a metal plate with a QR code on the side or bottom. Simply open the app, tap OK,and scan the QRcode.

Alternately, you can tap Issues Scanning? to manually enter the MAC Address and Serial Number also found on that same metal plate.

After you tap Ok, you may be asked to enter your account number.

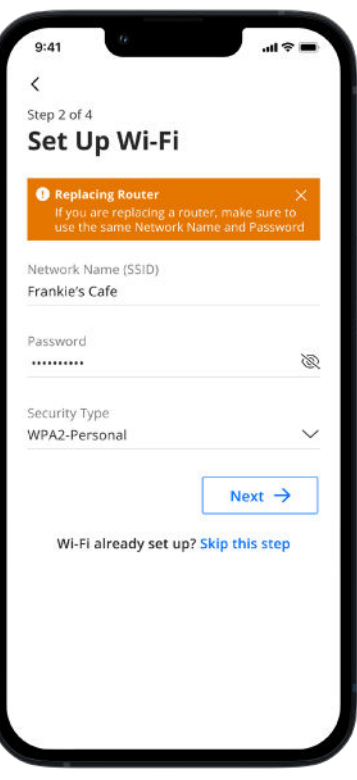

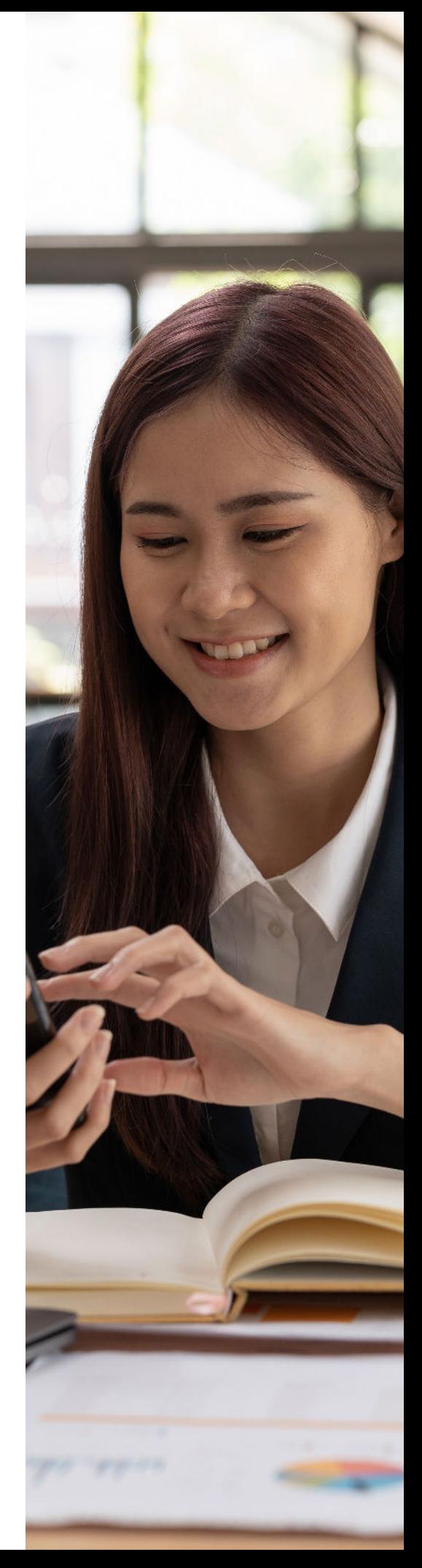

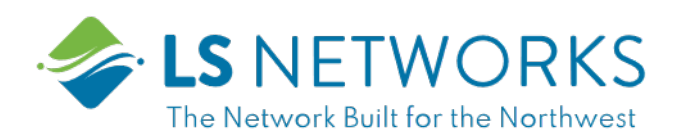

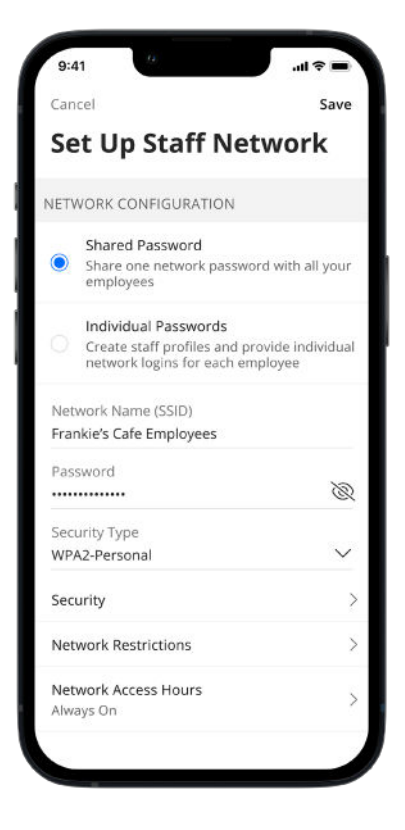

## STEP 7 Set up thePoint of Sale network

You can set up a Wi-Fi network specifically for point of sale devices such as card readers. Simply assign a name and a password for the network.

If you'd like to set up this network later, tap Skip thisstep.

### STEP 6 Set up the Staff network

You can set up a Wi-Fi network for your staff. Simply assign a name and a password for the network.

If you'd like to set up this network later, tap Skip thisstep.

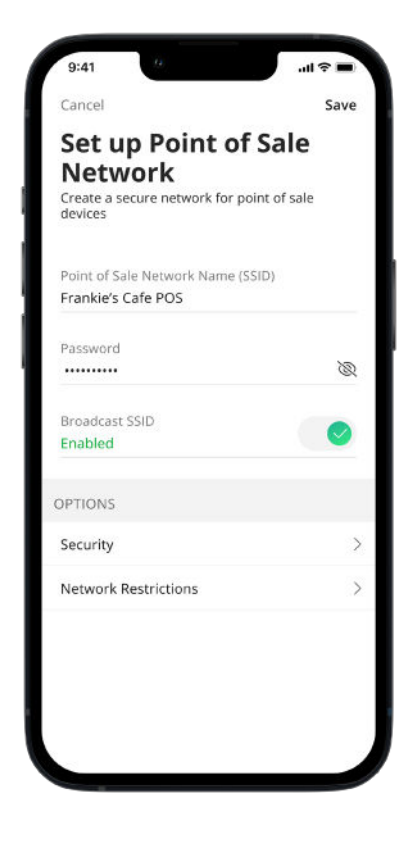

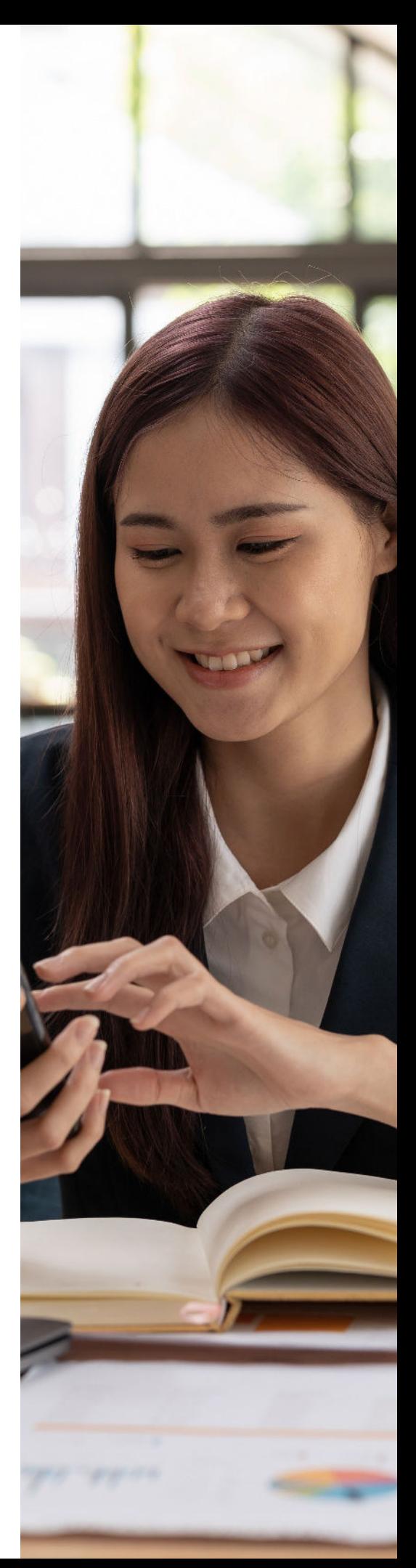

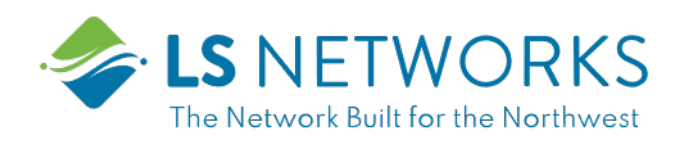

# Main Dashboard

This is the home screen you'll see every time you open the app

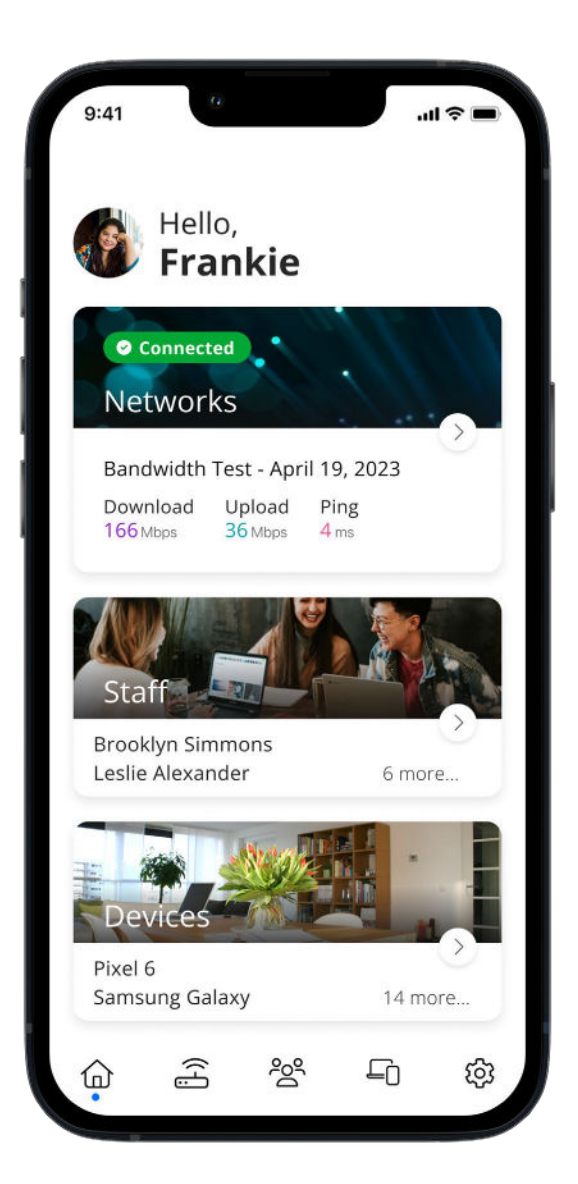

The Dashboard gives you complete control over your networks and devices.

Tap the Networks tile to:

- Access your Wi-Fi networksettings
- Run a bandwidth test
- Configure the CustomerPortal
- Configure Network Resilience
- Viewall connected devices and device usage

Tap the Stafftile to add, view and edit staff memberswith IndividualPasswords.

Tap the Devices tile to acces a list of connected devices and view device details.

Usethebottommenubartonavigate quicklythroughout the app.

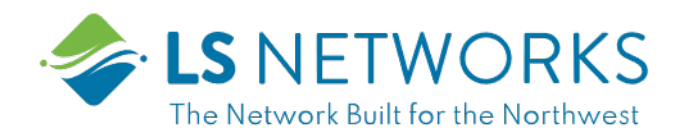

## <span id="page-7-0"></span>Settings A world ofcustomization is available toyou

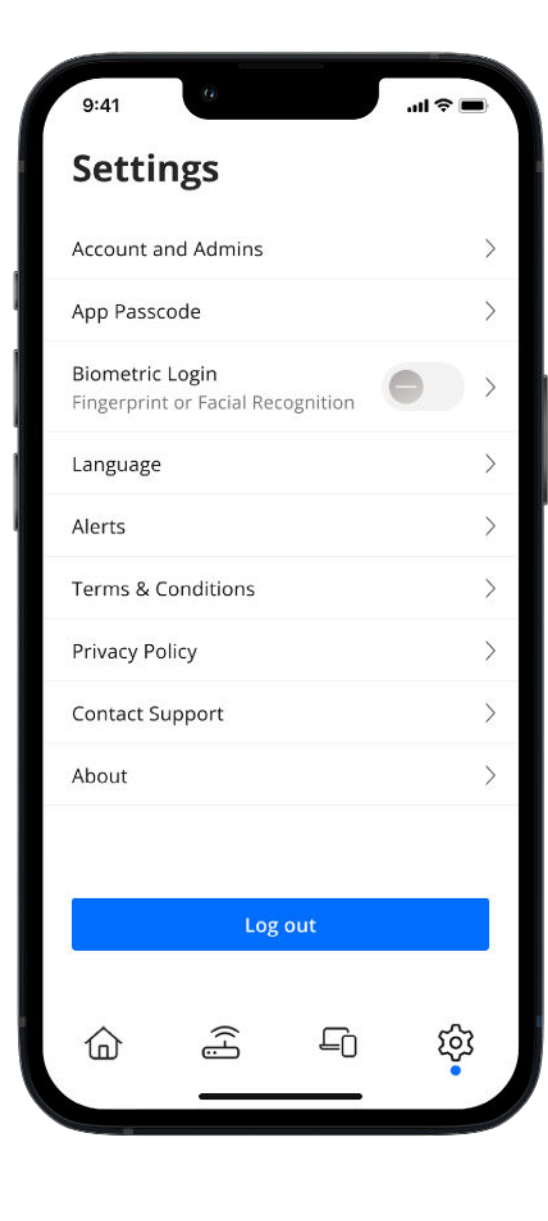

Account and Admins Update the name shown on your app and the login password. App Passcode Set a PIN in lieu of an app login password. Biometric Login Enable login via your phone's biometric capabilities. Language Choose your preferred language. Alerts Manage your alert settings. Terms & Conditions View the terms and conditions you acknowledge by using the app. Privacy Policy View the Privacy Policy of the app. Contact Support Access support contact details and the billing portal. About View the app version and a brief summary of what the app does. Log out Tap to log out of the app.

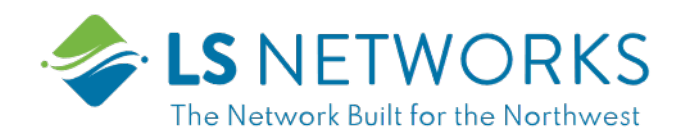

# Customize

With the advanced features in ControlEdge, you can tailor your internet to fit your business.

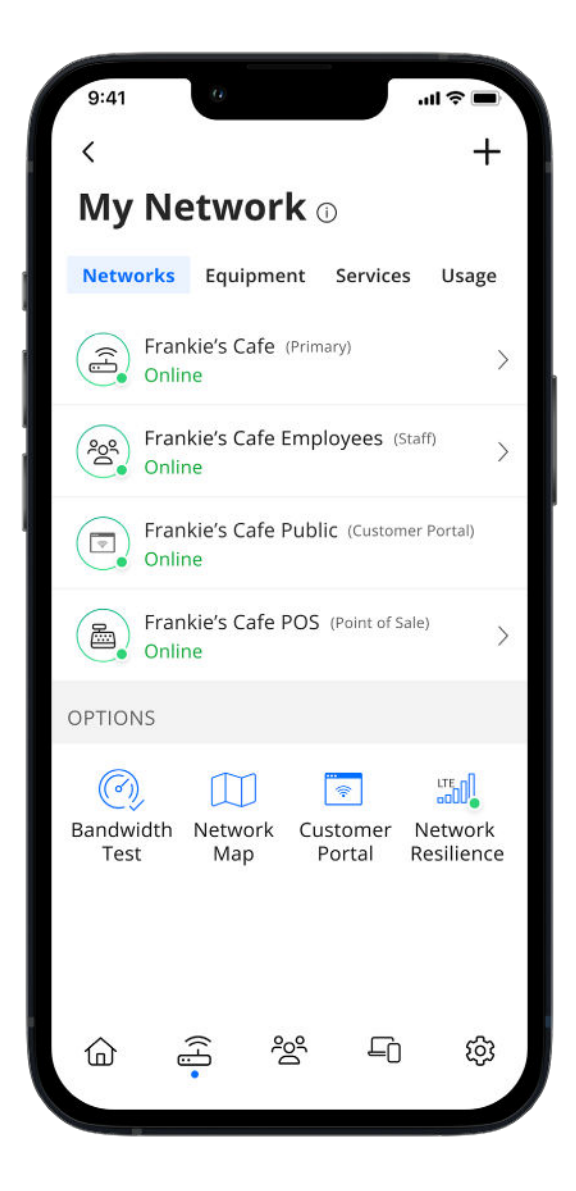

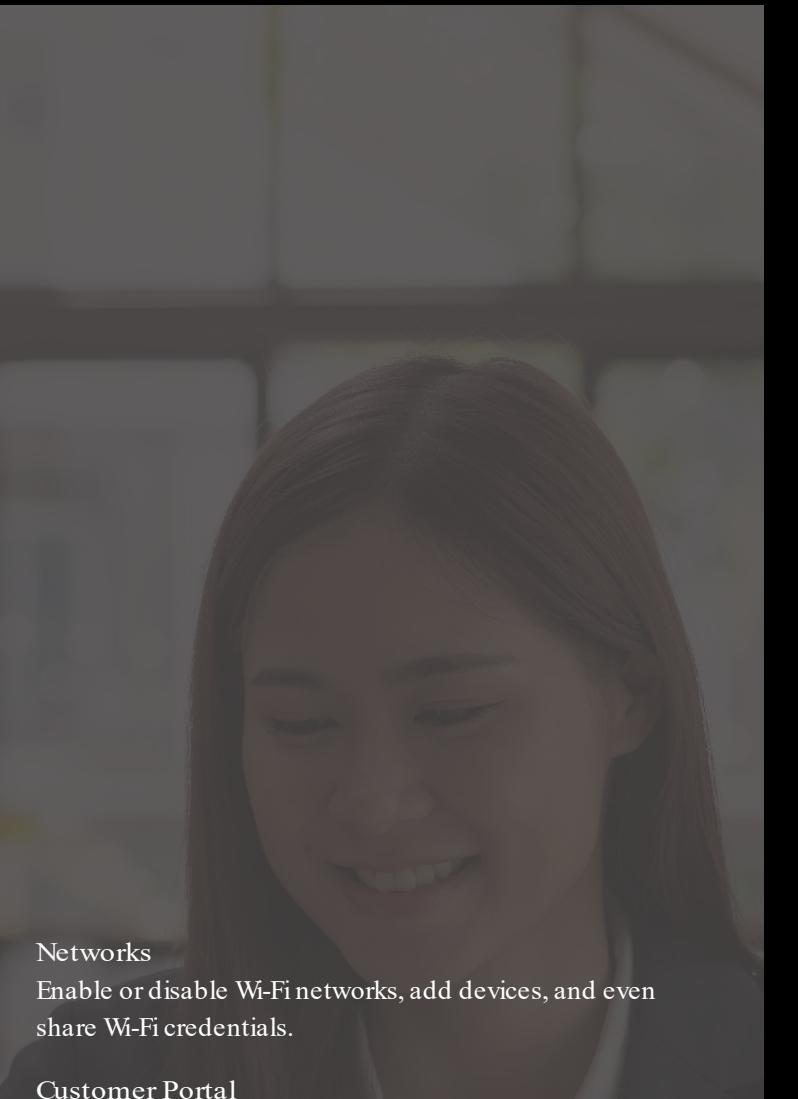

Create a custom landing page for customers who wish to join your customer Wi-Fi network.

#### Network Reslience

Select a mobile device to provide mobile cellular/LTE service during internet service disruptions, preventing downtime and ensuring continued business operations.

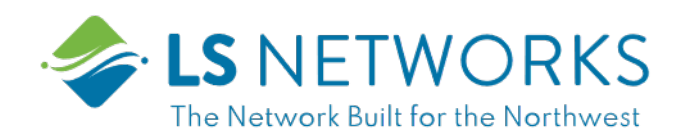

## Customer Portal Providing Wi-Fi for your customers has never been easier!

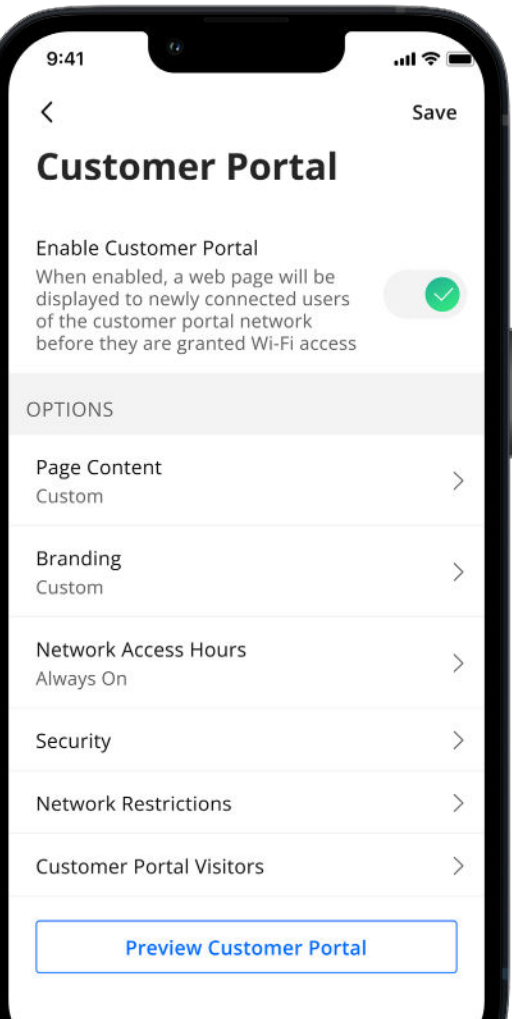

From My Network screen, tap Customer Portal to create a custom welcome page for your patrons.

On the Customer Portal screen, do the following:

- 1. Tap the toggle to enable the customer portal. The toggle turns green when enabled.
- 2. Tap Page Content to add the Network name as you want it to appear to guests. Add a page heading, cover photo and link to your terms of use (should be a text-based HTML URL) and add button text such as "Connect".
- Tap Branding to upload your business' logo and select page background and font colors.
- 4. Tap Network Access Hours to customize when the customer portal will be turned on and accessible.
- 5. Tap Security to edit securitylevel.
- 6. Tap Network Restrictions to customize content that is available to guests.
- 7. Tap Customer Portal Visitors to select how long to select how frequently customers must enter their name and emailaddresstoaccesscustomerportal.
- 8. Tap Preview Customer Portal at any time to see how the page appears to your guests.

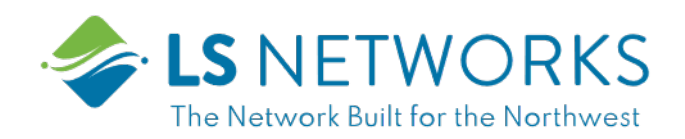

# Network Resilience

Keep your business running during internet outages

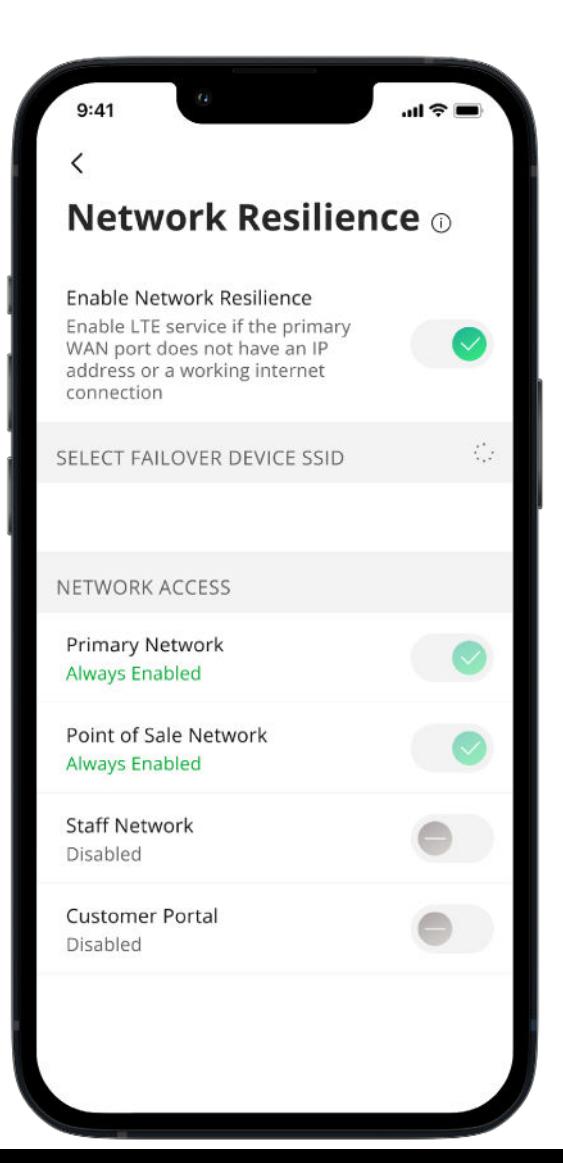

From the MyNetwork screen, tap Network Resiliencetoselect a mobiledevicetoprovidecellular/ LTEservice foryourmost criticalnetworks.

On the Network Resilience screen, do the following:

- 1. Tap the toggle to enable Network Resilience. The toggle turns green when enabled. ControlEdge automatically searches for mobile hotspots.
- 2. Select a hotspot from the list.
- 3. Enter the password for the hotspot network.
- 4. Select which networks should use the cellular/LTE service.

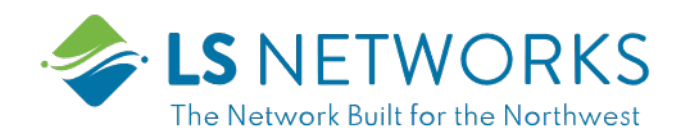

# <span id="page-11-0"></span>Device list

Creating and managing a list of devices is as easy as 1-2-3

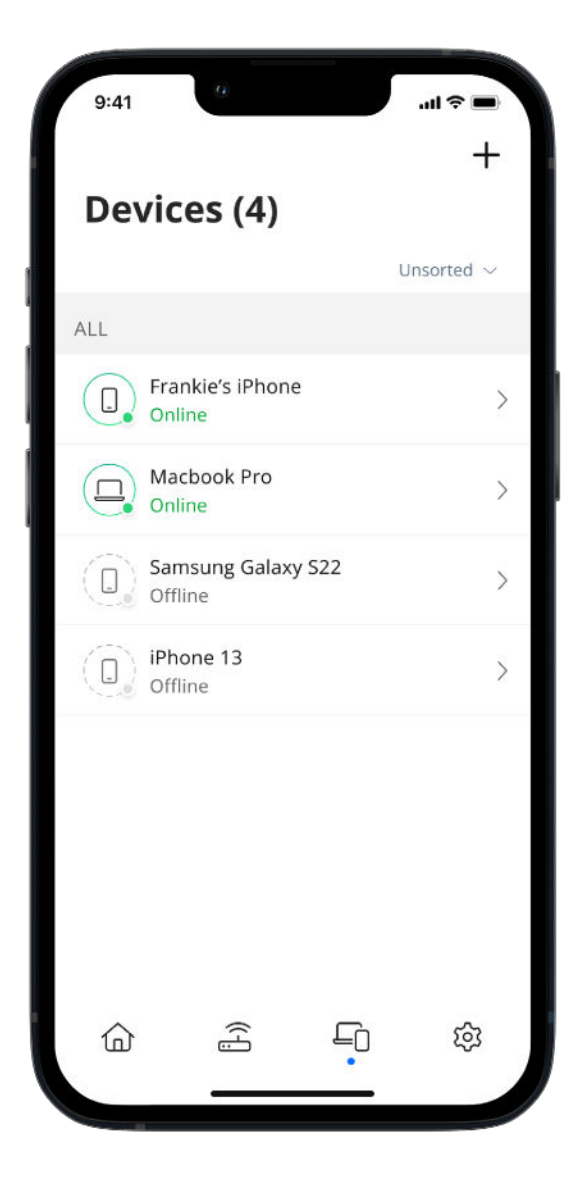

The Devices list allows you to see the devices connected to your network. Tap on a device to see additional details including:

- 1. Device name
- 2. Signalstrength
- 3. Internet usage

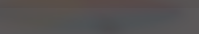

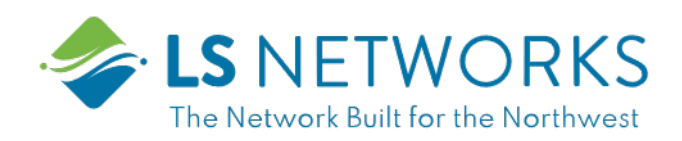

# <span id="page-12-0"></span>Device details Manage all yourdevices

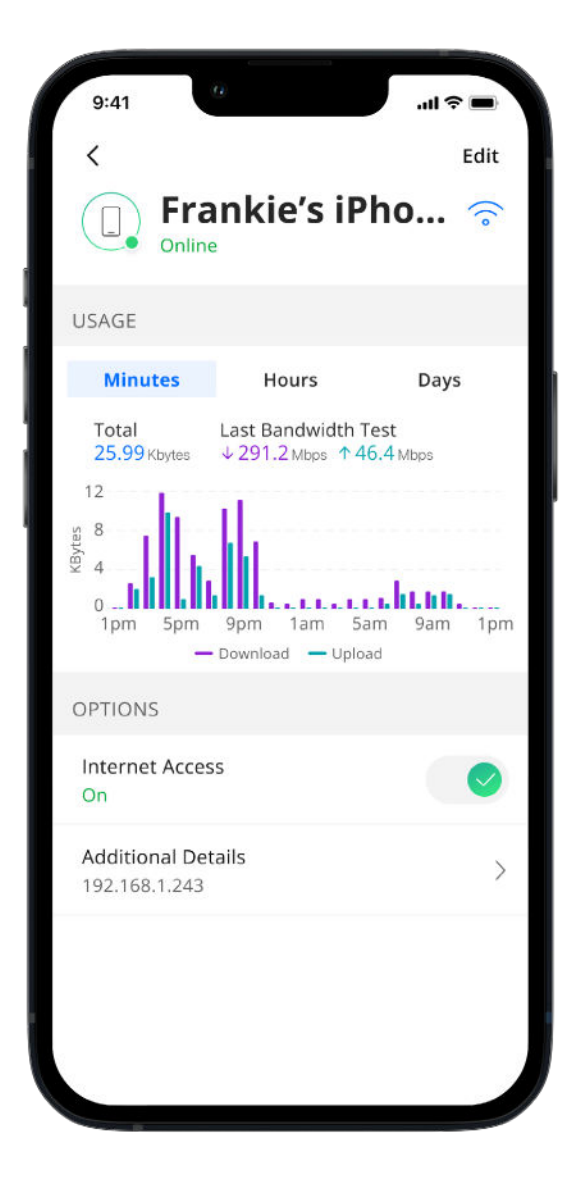

The Device details screen shows the device name at the top of the screen followed by a chart that indicates the amount of data that was used by the device over a period of time.

Tap Edit in the upper right-hand corner to rename the device to something easier for you to identify.

You can also change the category for this device by selecting the drop down button found within Additional Details.

Data usage shows data used by this specific device.

Tap Additional Details to view additional information for this device.

Toggle the On/Off button in the Internet Access section to turn W<sub>1</sub>-Fi off or on or this device.

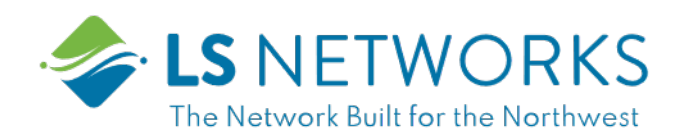

# <span id="page-13-0"></span>Network Usage

Keep trackofand monitor the usage for each device

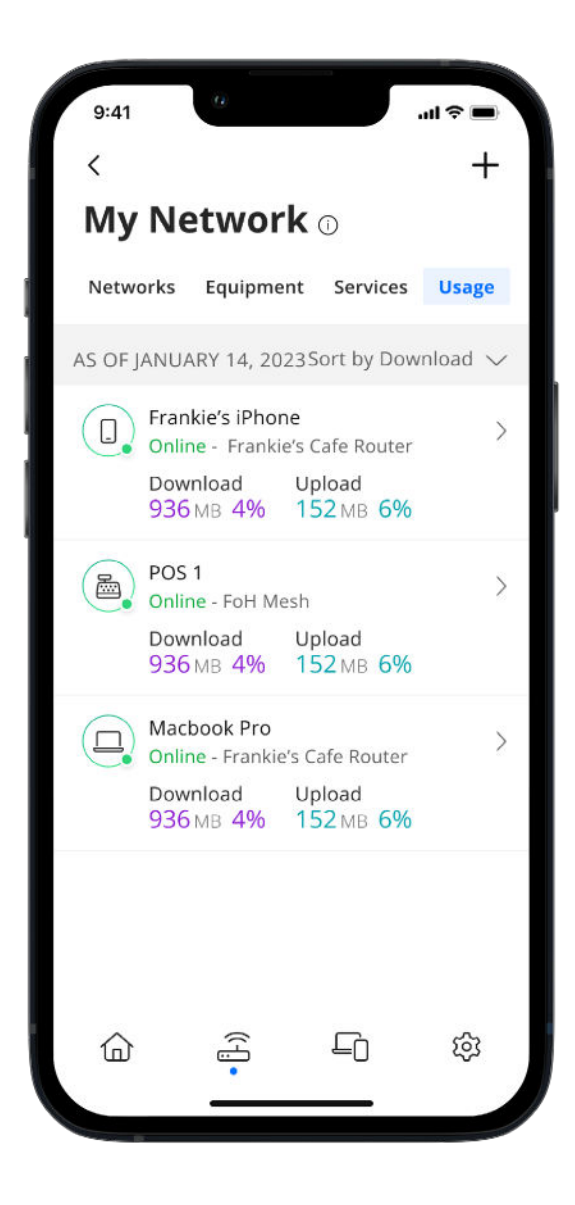

Network Usage is organized by device.

From this view, you can see basic usage information for each Wi-Fi connected device on your network, including:

- Device identification and whether the device is connected to Wi-Fi
- What network device it is connected to
- Network usage
- The amount of data that has been used by this device

Network usage is updated each time you run a bandwidth test through the app.

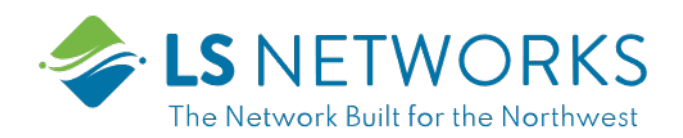

# <span id="page-14-0"></span>Network Map

Your network at a glance

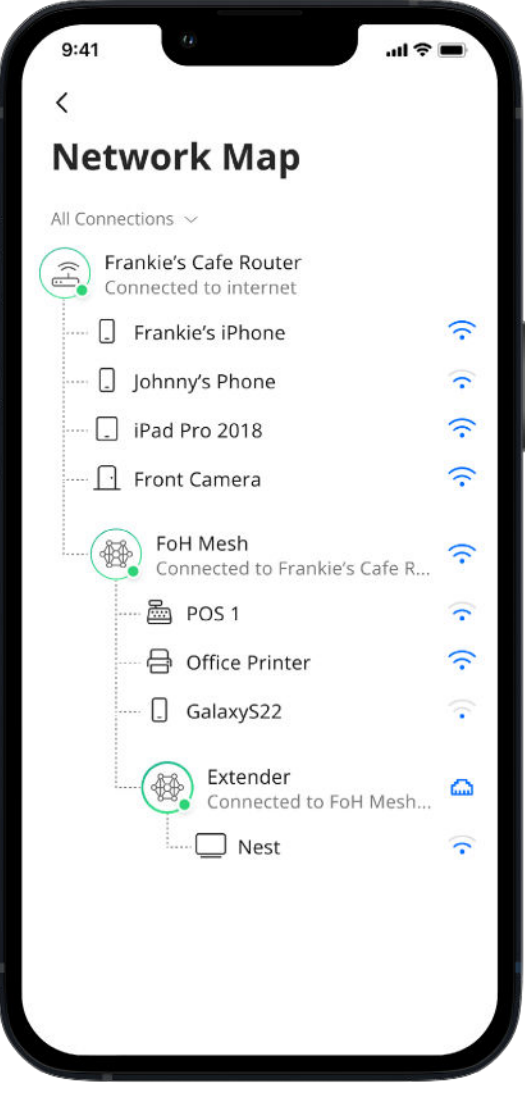

The Network Map provides a topological view of your network. To view the Network Map, tap Networks on the dashboard. Next, tap Network Map to view devices connected to your system.

Tap on the Mesh icon to viewperformance information and devices connected atthat Mesh unit.

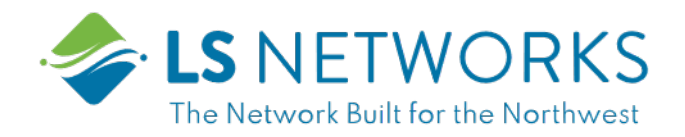

## SpeedTest SET-UP GUIDE

Internet bandwidth test

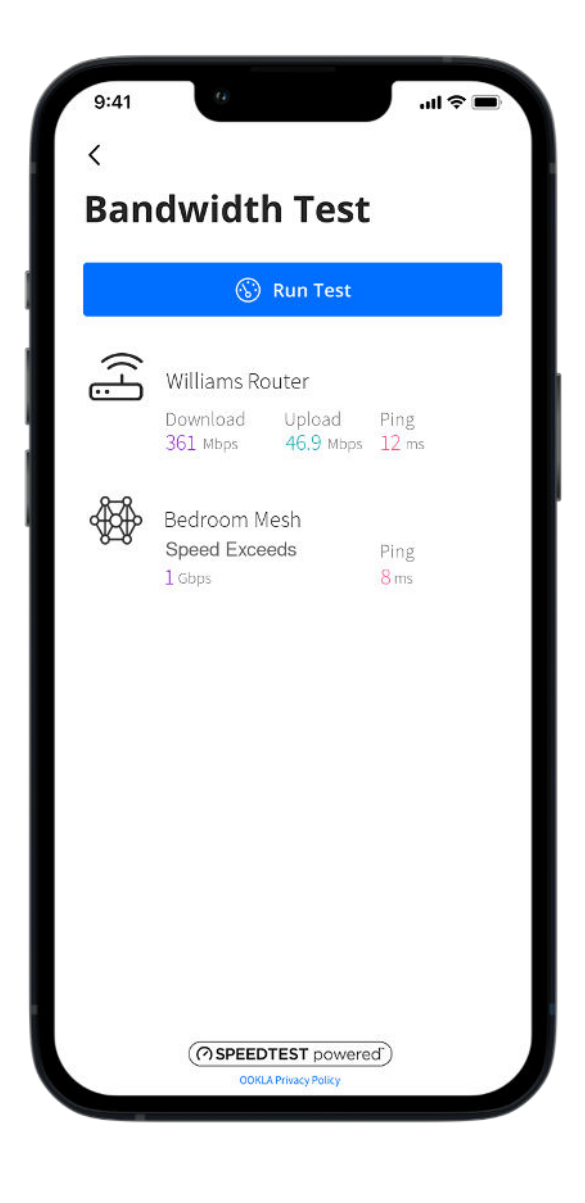

The easiest way to run a bandwidth test is to tap Networks and then tap the Bandwidth Test icon. Then, simply tap the Run Test button.

The speed test first runs between the GigaSpire BLAST and the Internet, and then conducts a speed test between any mesh units and the GigaSpire BLAST. Results display on the Networks tile on the Home dashboard.

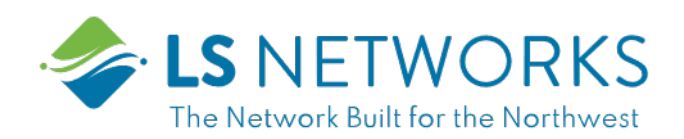

# **Network** Security

Proactive cybersecurity keeps your business safe

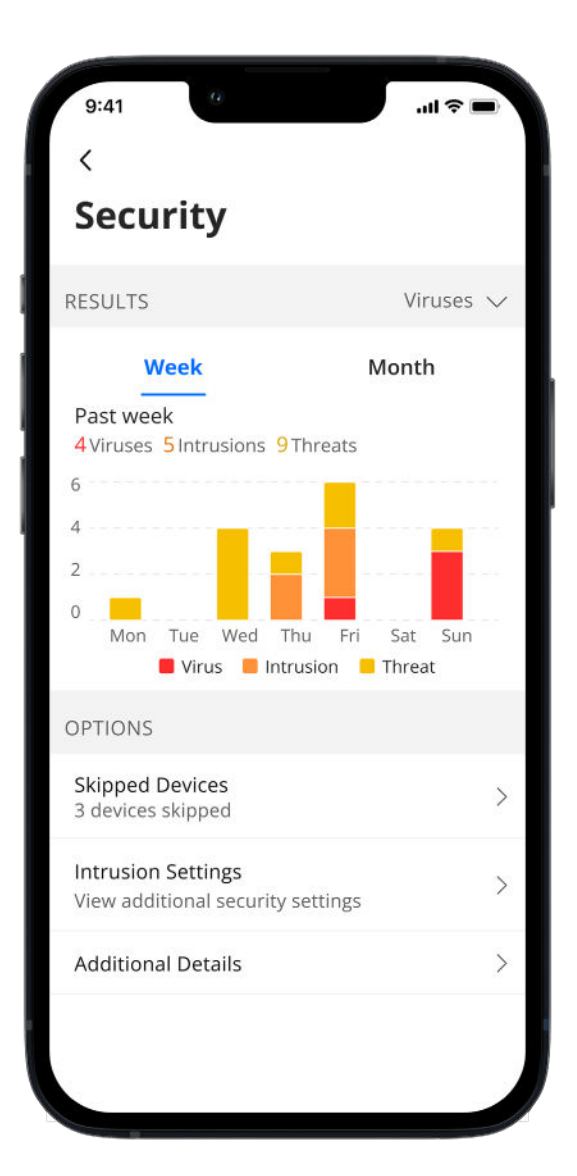

Your GigaSpire Blast scans data coming into your network for viruses, malware and other content to provide an extra layer of protection against malicious traffic.

Threats are automatically blocked from entering your network.

To view your security status, tap Networks from the home dashboard, then tap Primary network. Tap Security. You can also add website to a Trusted list and select devices to be skipped by the security scan if they are triggering false security triggers.

Enable Intrusion Settings to add an additional level of defense.

Additional Details provides additional information including packages analyzed and the total number of threats detected and blocked by type.

Note: Do not remove device level protection for anti-virus and malware.